# **СОЗДАНИЕ ПРЕЗЕНТАЦИИ В СРЕДЕ MICROSOFT POWER POINT**

#### Колесова Ж. В.

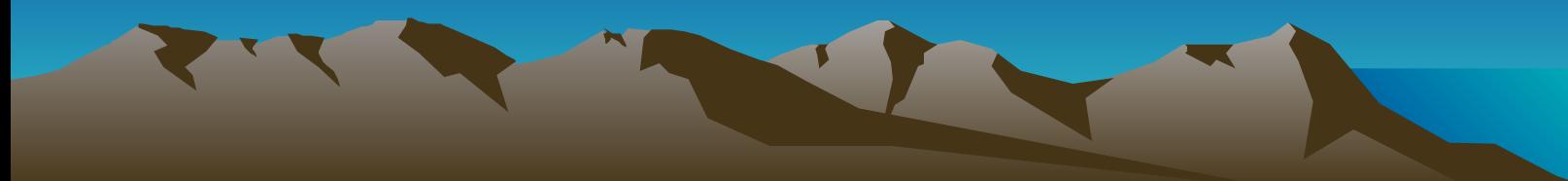

**Одним из средств наглядного представления информации, сопровождающих выступление, доклад или знакомство с каким-либо объектом, является презентация.** 

**ПРЕЗЕНТАЦИЯ - это набор слайдов и спецэффектов, использующийся для показа на экране, раздаточный материал, а также конспект и план доклада.** 

**Под ПРЕЗЕНТАЦИЕЙ подразумевается именно передача, представление аудитории новых для нее идей, планов, разработок.** 

**КОМПЬЮТЕРНАЯ ПРЕЗЕНТАЦИЯ — это файл, в котором собраны эти материалы.**

**MICROSOFT POWER POINT Power Point — графический пакет подготовки презентаций и слайд фильмов. Он предоставляет пользователю все необходимое — мощные функции работы с текстом, средства для рисования, построение диаграмм, широкий набор стандартных иллюстраций и т. п. Минимальным элементом презентации, в пределах которой осуществляется информационное наполнение, является слайд.**

**Слайд — отдельный, самостоятельный объект презентации, который должен содержать законченную мысль или сообщение. В каждый слайд могут входить различные объекты: заголовки, текст, графика, таблицы, диаграммы, рисунки, звук, видеосюжеты. Каждый слайд в презентации выводится на отдельной странице, представленной в виде белого прямоугольника на сером фоне.**

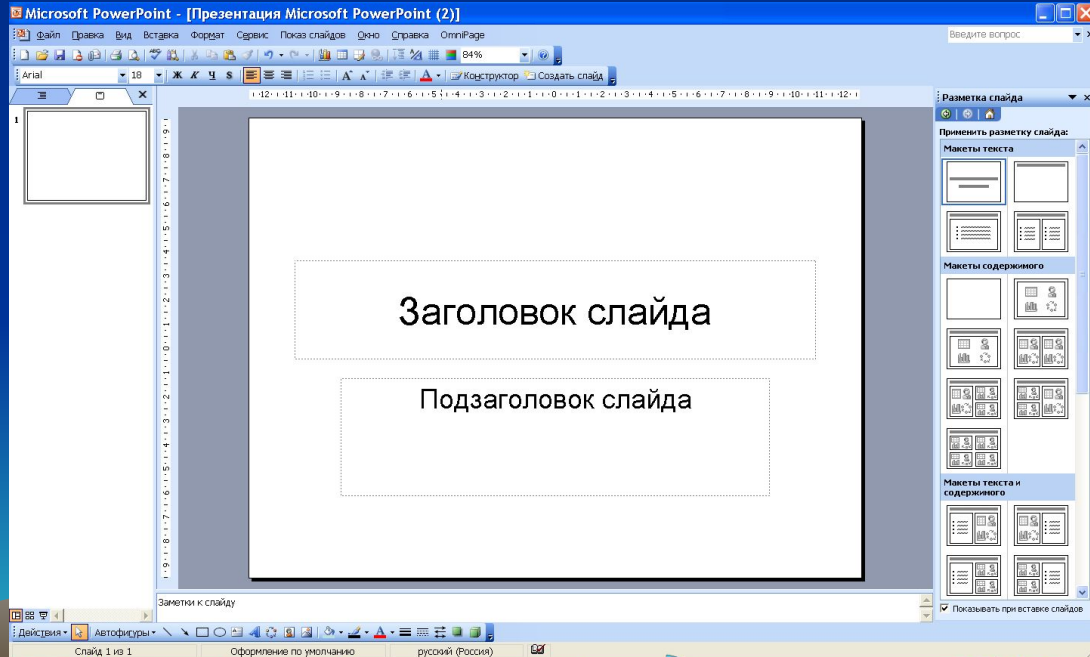

**Запуск осуществляется через Панель задач: Пуск – Все программы – Microsoft Office – Microsoft Office Power Point.**

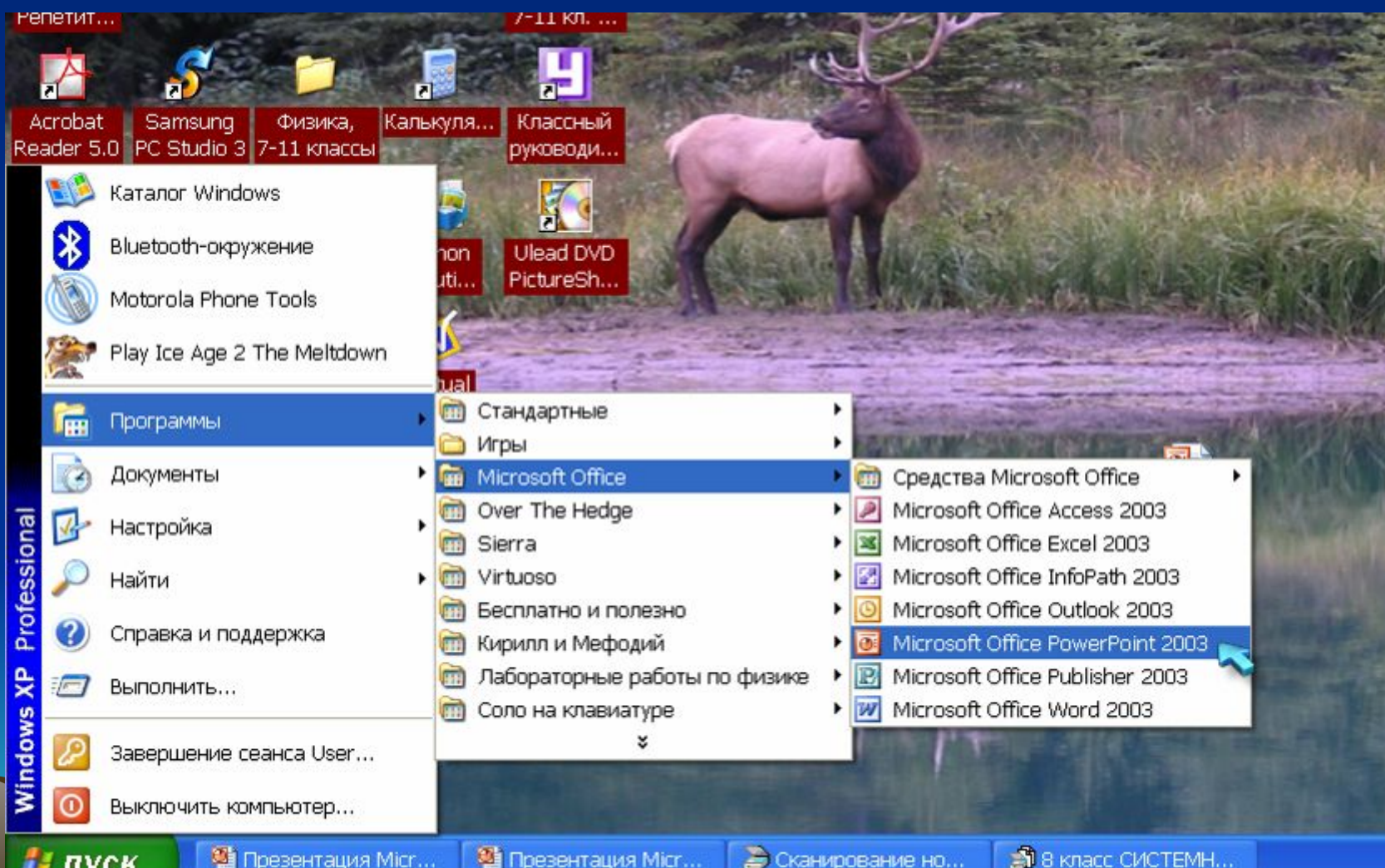

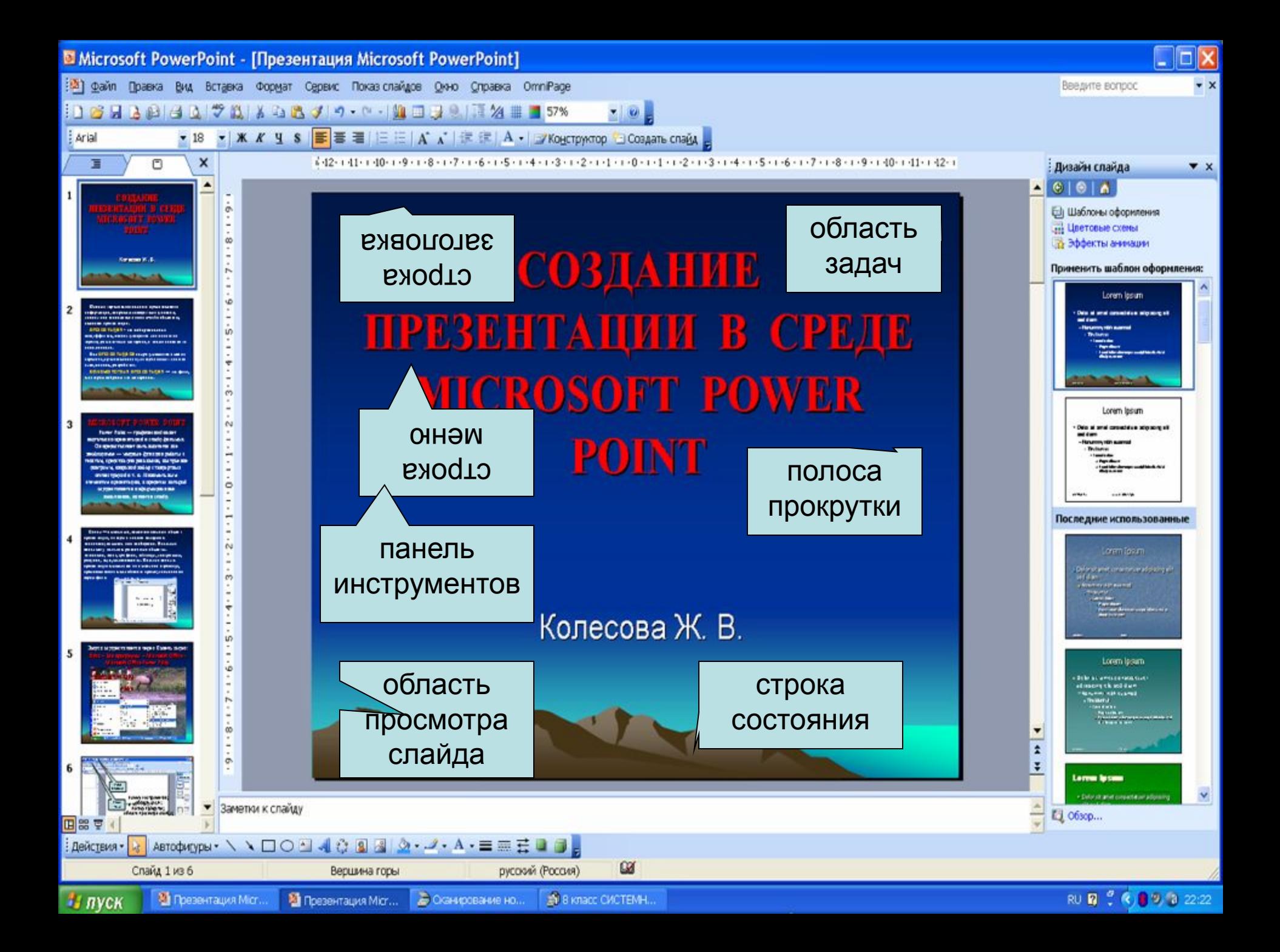

# **ГОРЯЧИЕ КЛАВИШИ**

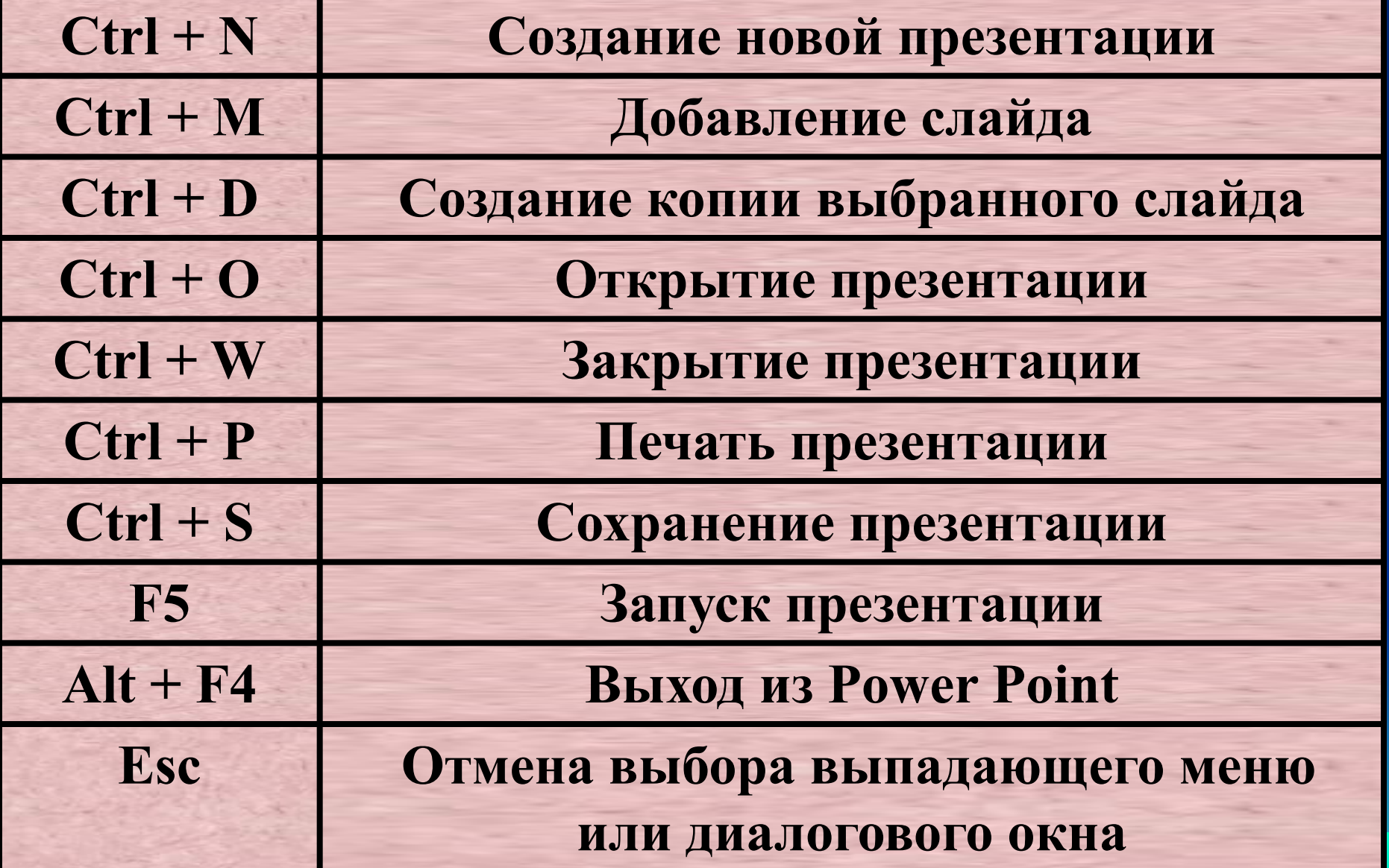

# **РАЗМЕТКА СЛАЙДА**

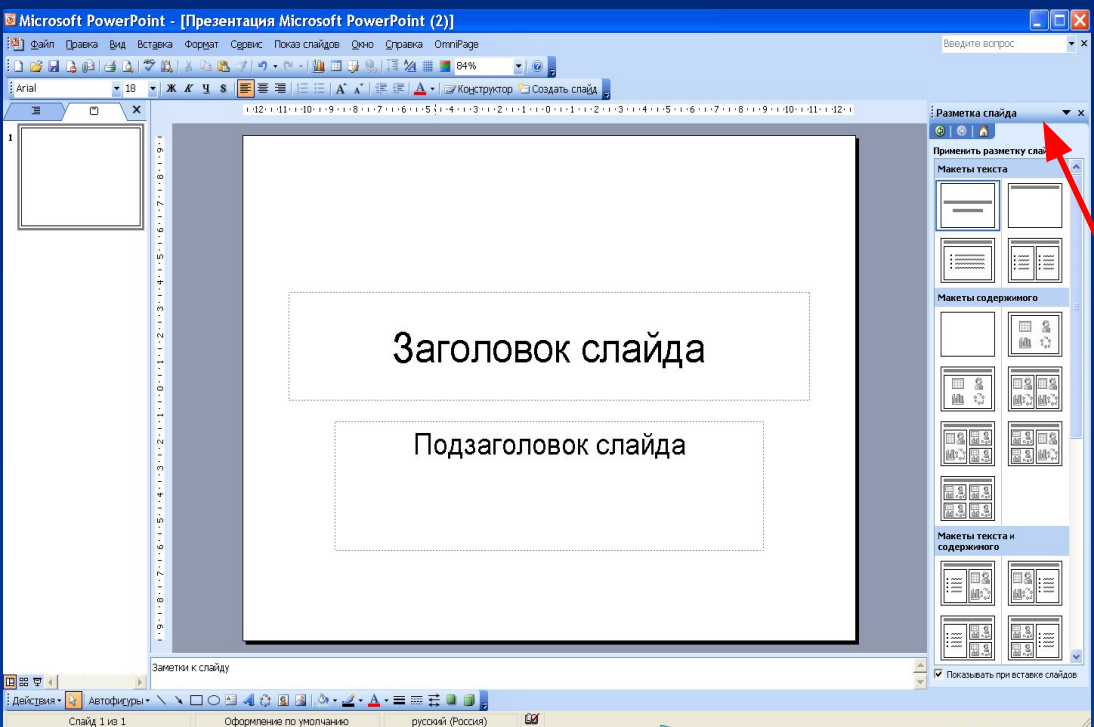

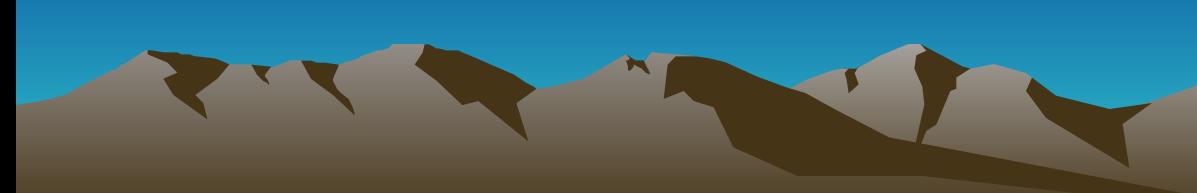

**При создании презентации в области задач автоматически открывается область разметки слайда, в которой можно выбрать макет текста и содержимого слайда**

## **Для оформления слайда в области задач выберите Дизайн слайда**

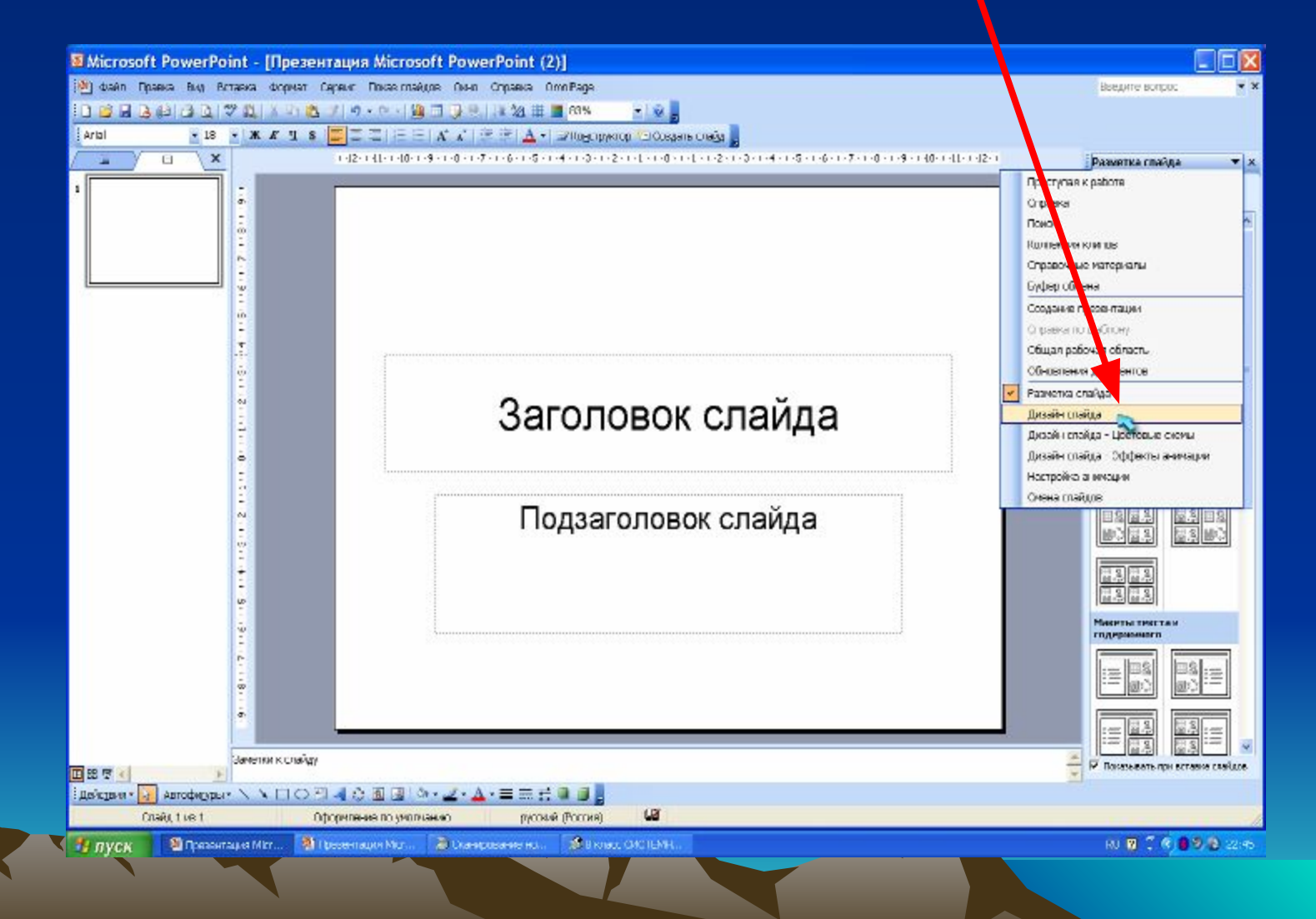

## **В открывшемся окне Дизайн слайда вы можете выбрать понравившееся оформление для вашей презентации**

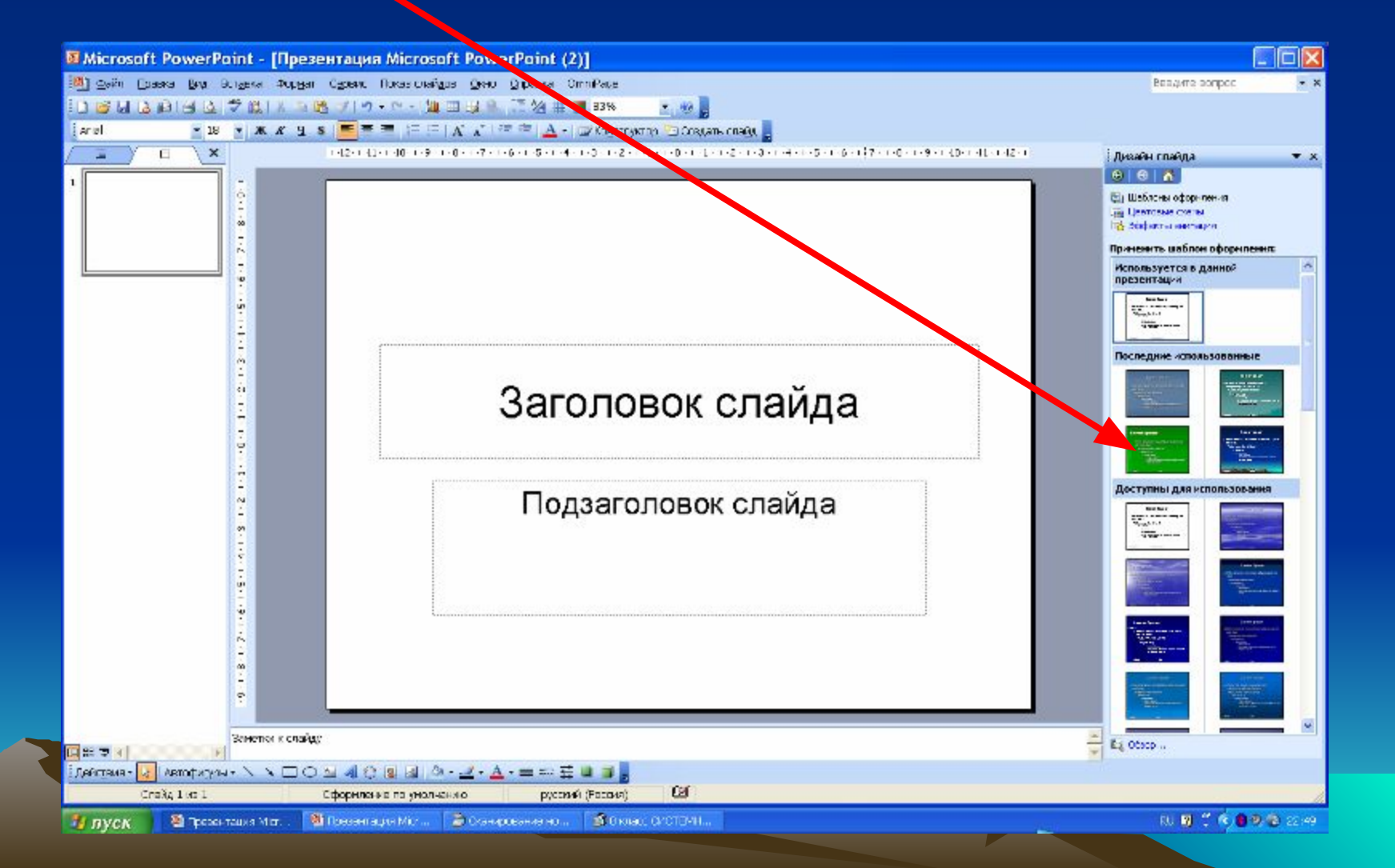

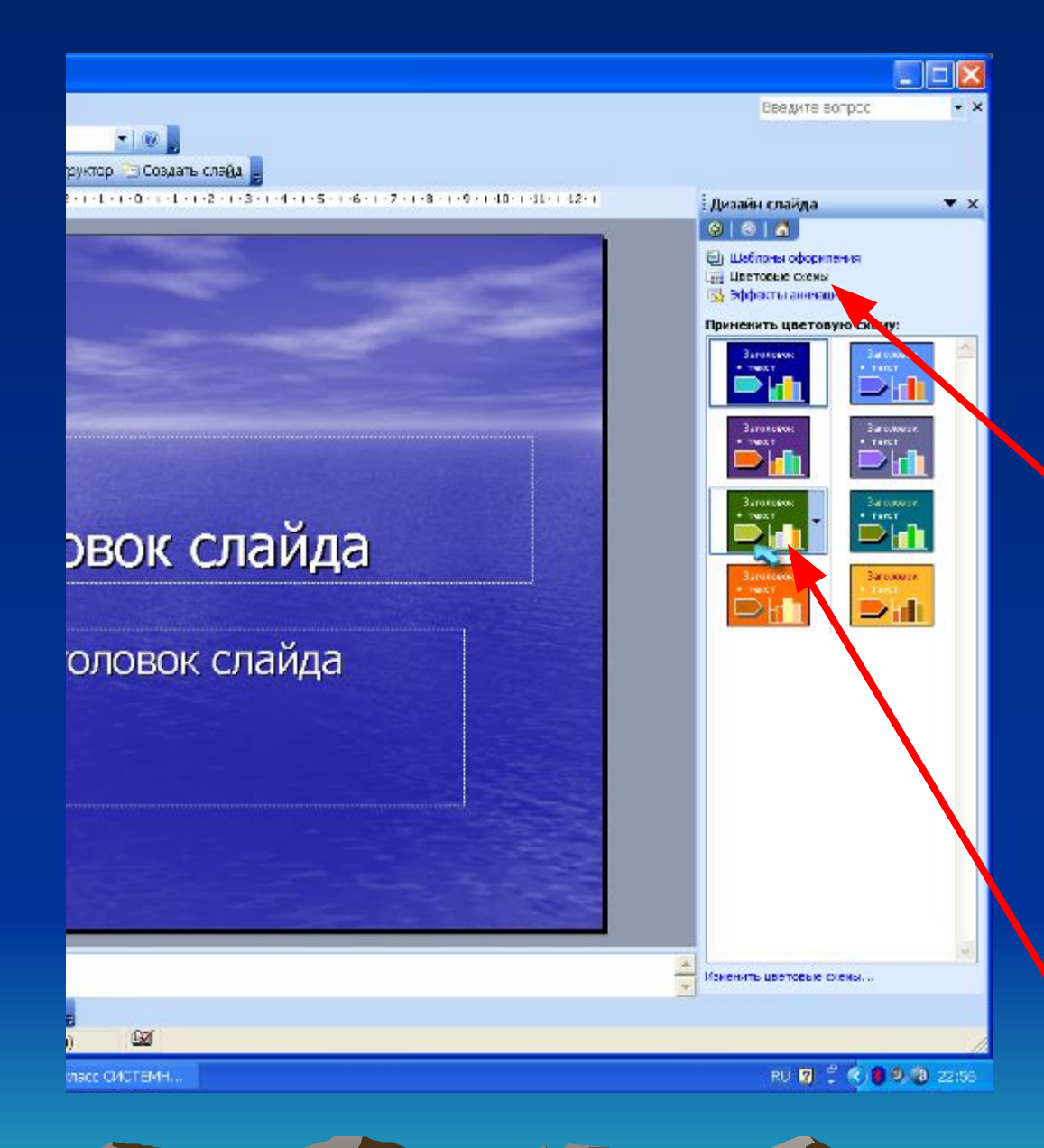

**Если в оформле-нии вашего слайда вас не устраивает цветовая схема, вы легко можете изменить её. Для этого в области задач выберите Цветовые схемы и в появившемся окне подберите нужный цвет оформления вашего слайда**

## **ВСТАВКА РИСУНКА**

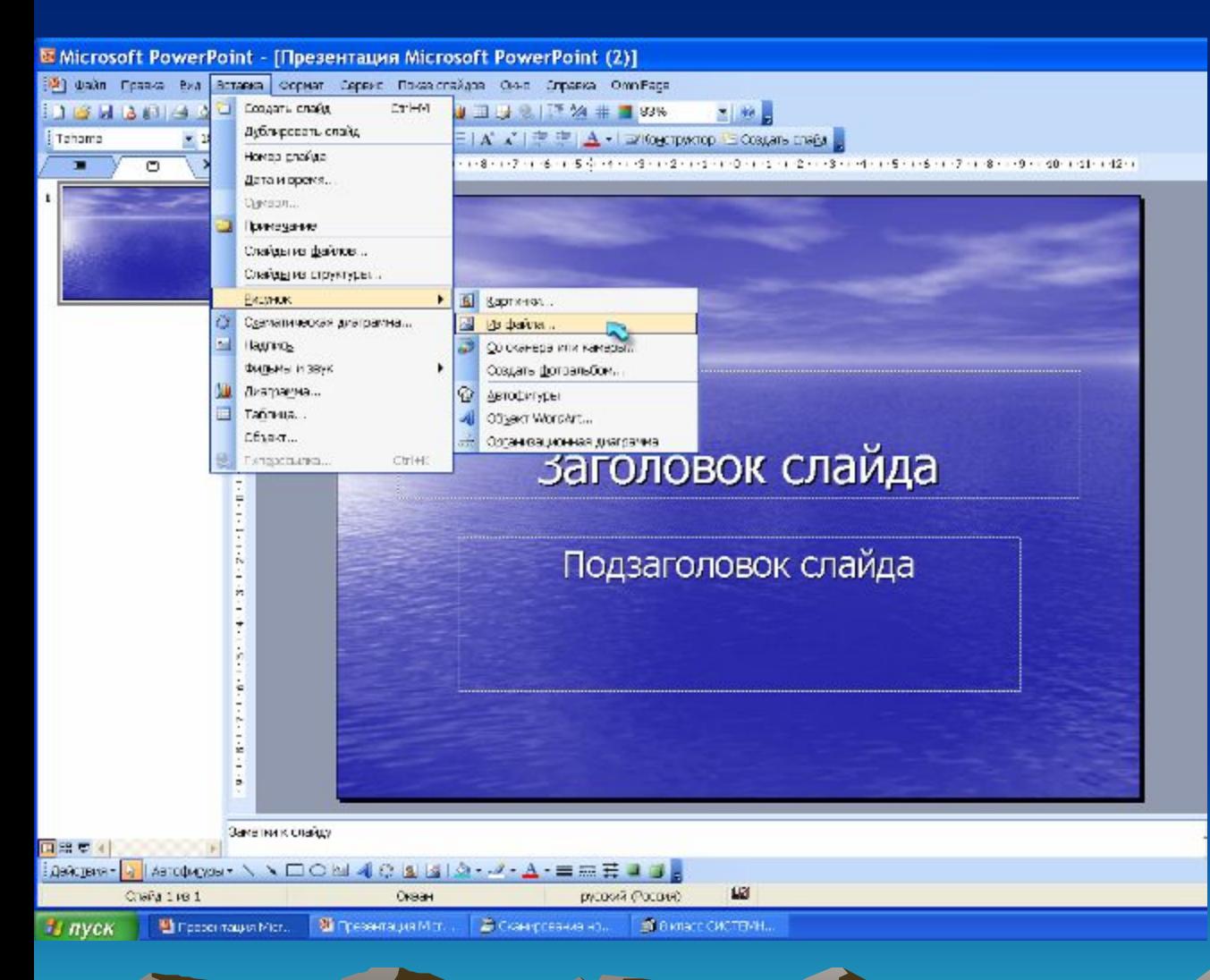

**Для вставки картинки или рисунка в слайд выберите Вставка – Рисунок – Из файла**

#### **В открывшемся окне Добавление рисунка выберите нужный файл и нажмите Вставить**

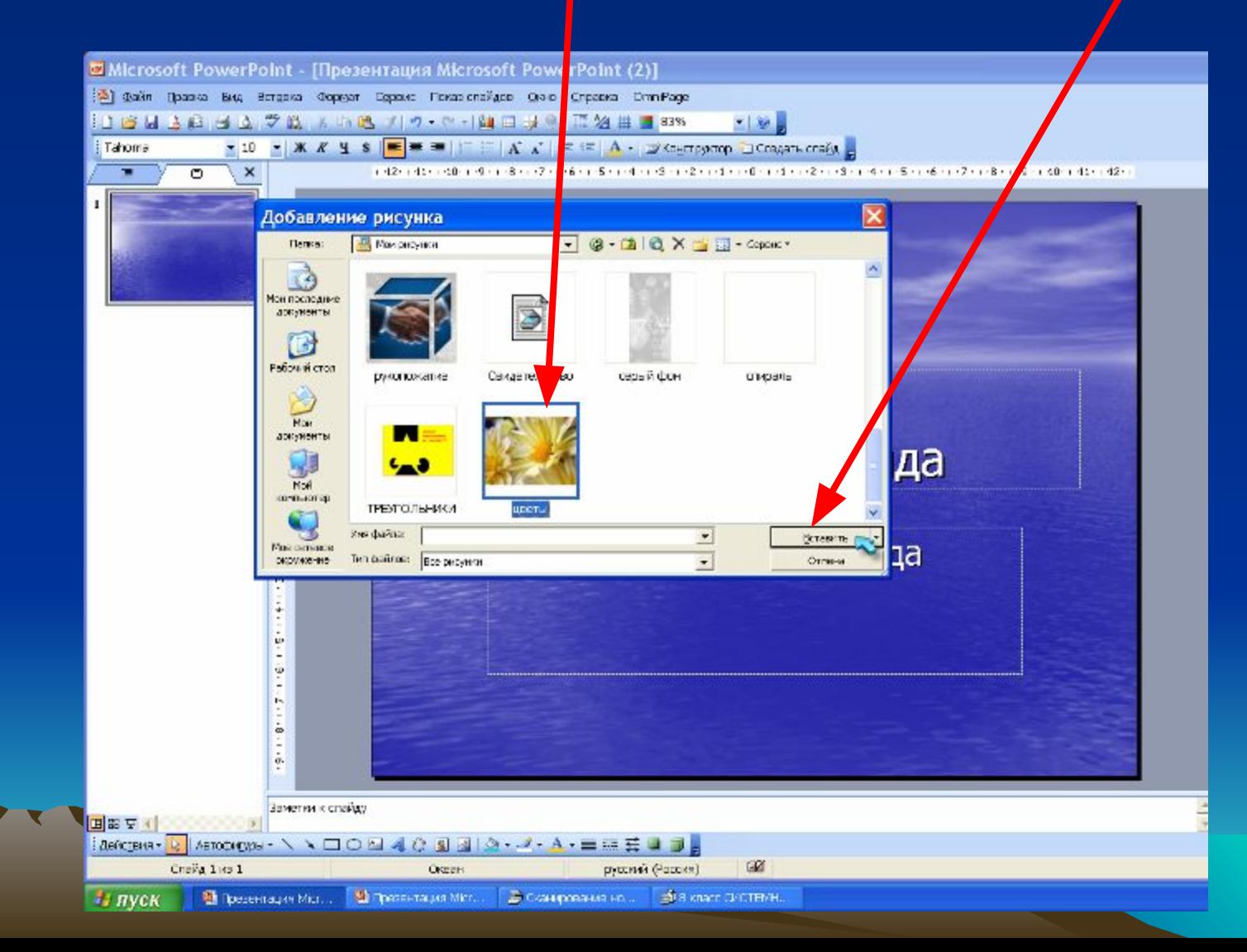

# **СОЗДАНИЕ СЛАЙДА**

#### **Для того чтобы создать новый слайд на Панели инструментов выберите кнопку Создать слайд**

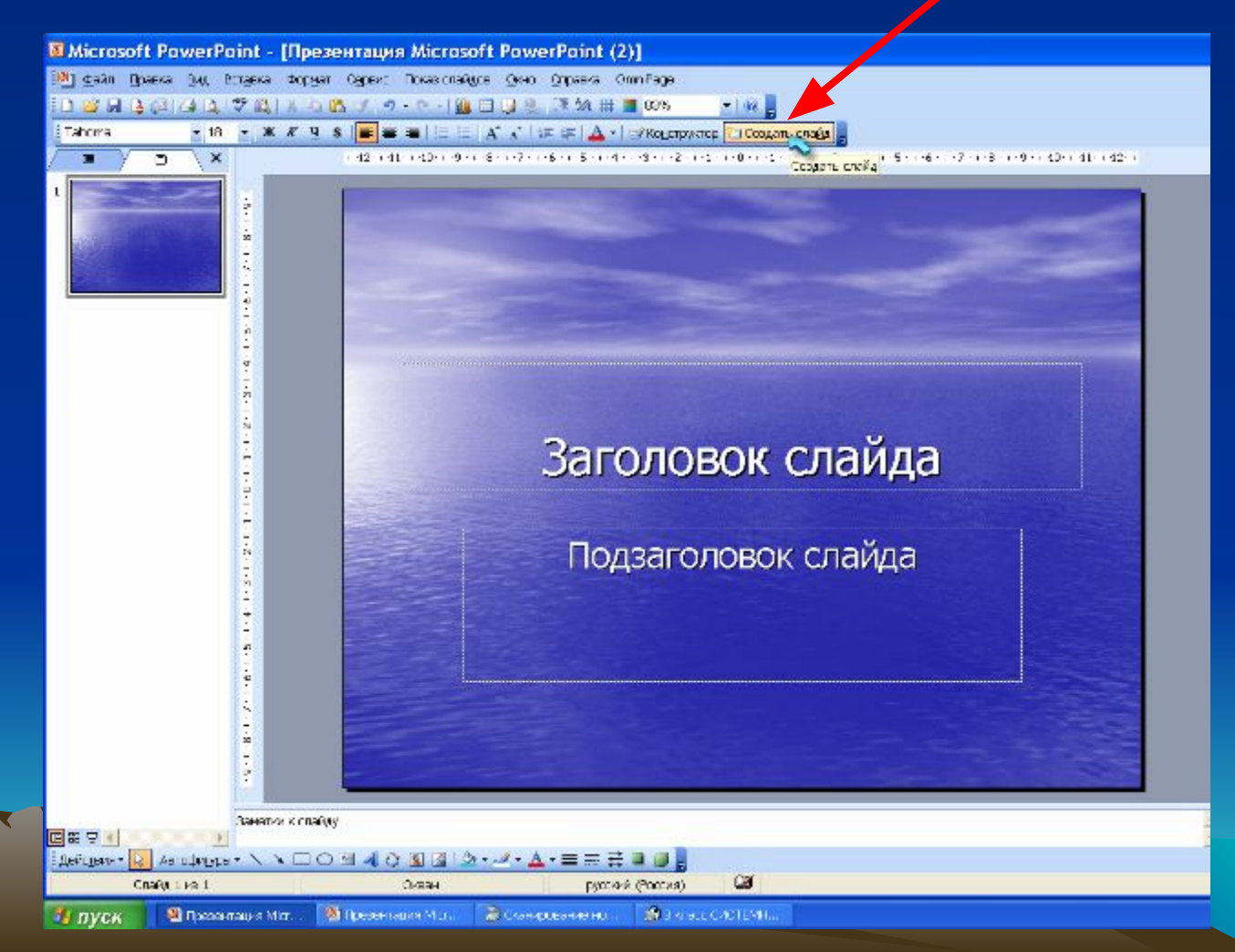

#### **ЗАПУСК ПРЕЗЕНТАЦИИ Для того чтобы начать показ презентации на Панели меню выберите кнопку Показ слайдов – Начать показ, или нажмите на клавиатуре кнопку F5.**

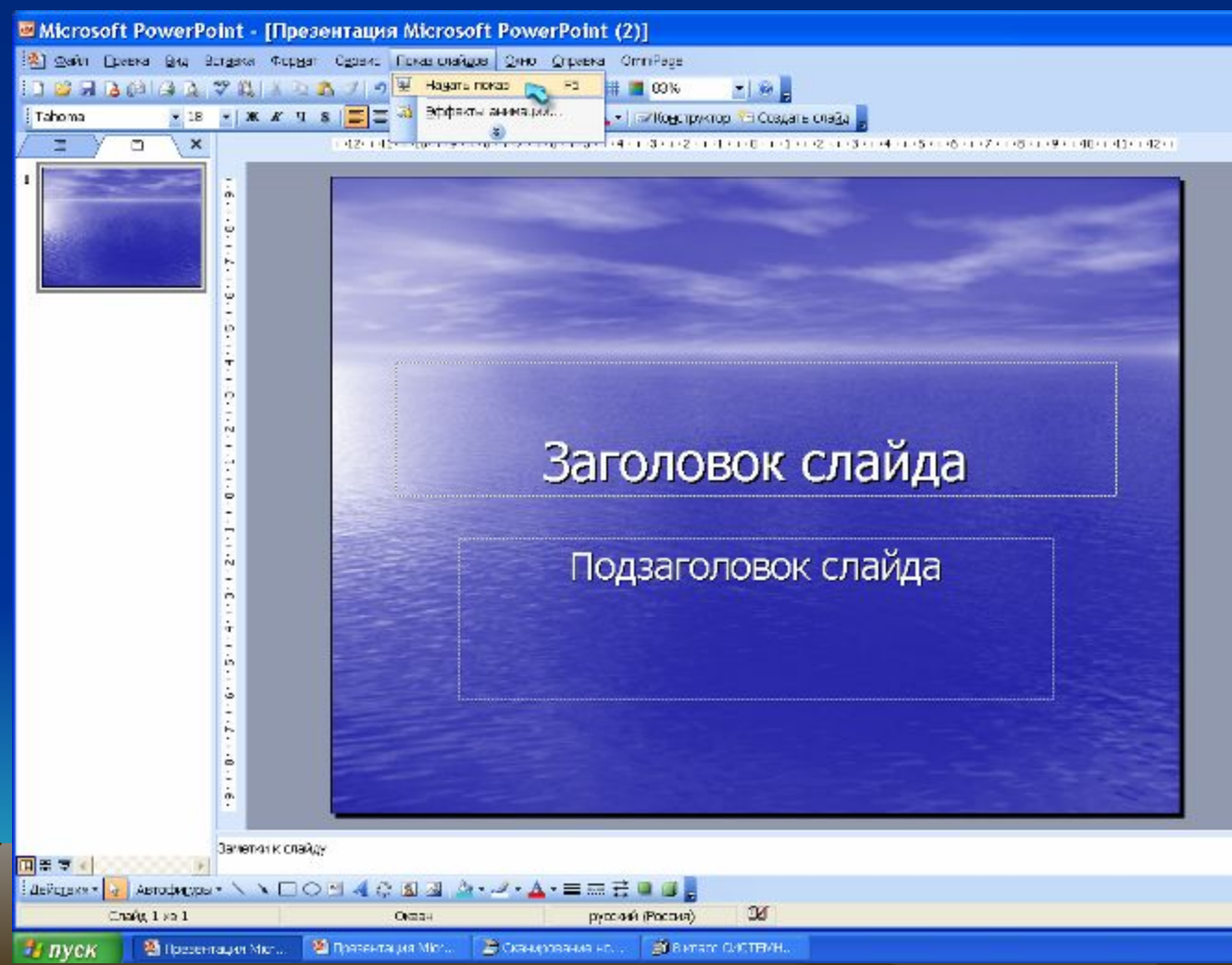

## **Практическая работа**

**Создайте презентацию из 3 слайдов:**

- **1. Титульный слайд.**
- **2. Состав вашей семьи.**
- **3. Небольшой рассказ о вашей семье.**

**Вставьте картинку. Оформите слайд по своему усмотрению. Поменяйте цветовую схему.**

#### **НАСТРОЙКА АНИМАЦИИ Для настройки анимации в презентации нажмите на**  заголовок области задач. В открывшемся окне **выберите Настройка анимации.**

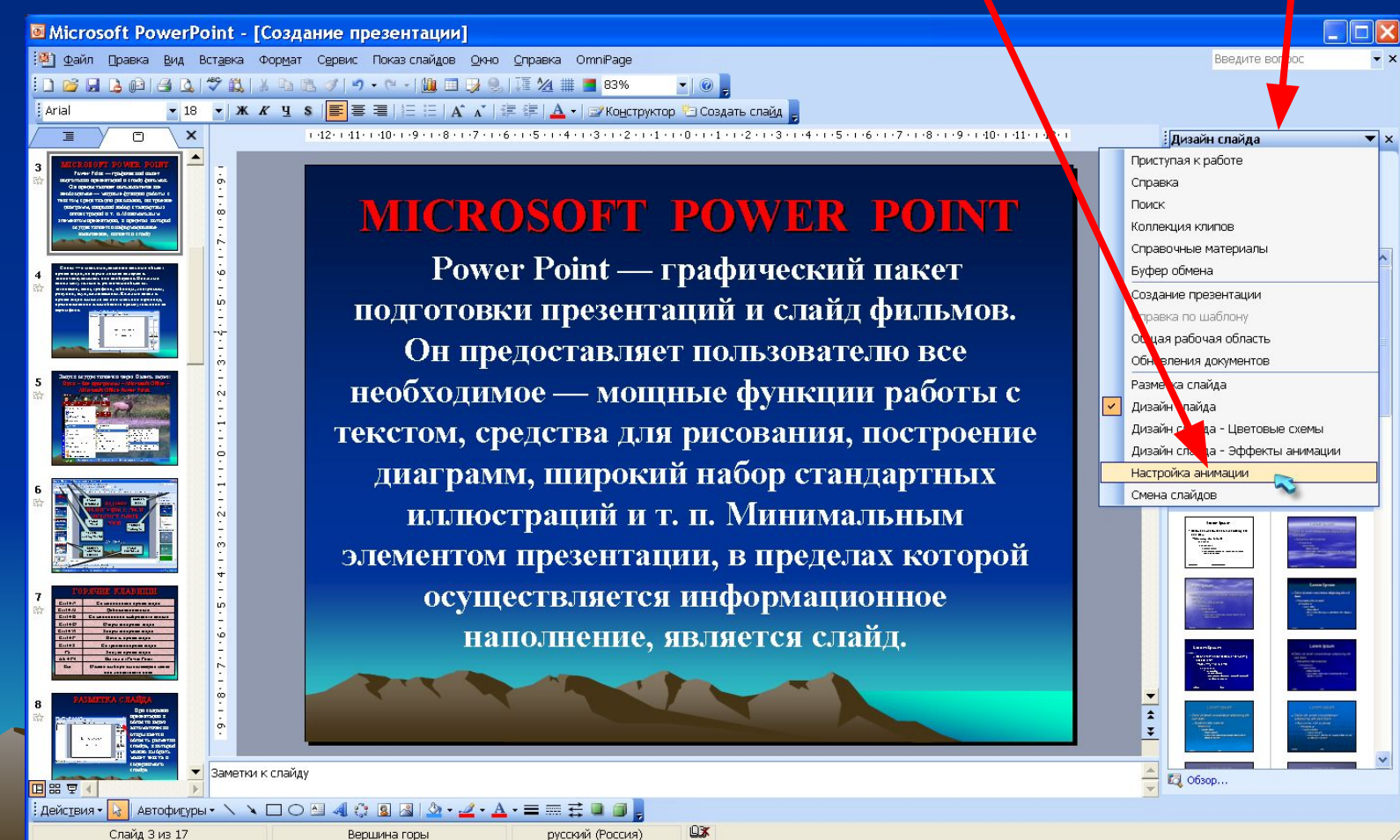

 $\frac{1}{2}$  nvck

Microsoft PowerP.

RU **2** ( 4 2 2 3 2 2 3 2 2 3 2 2 3 3 2 2 3 3 2 2 3 3 3 2 3 3 3 3 4  $\sqrt{2}$ 

## **НАСТРОЙКА АНИМАЦИИ ТЕКСТА**

**Чтобы задать анимацию текста, выделите его и в области задач нажмите кнопку Добавить эффект – Вход и выберите нужный эффект.**

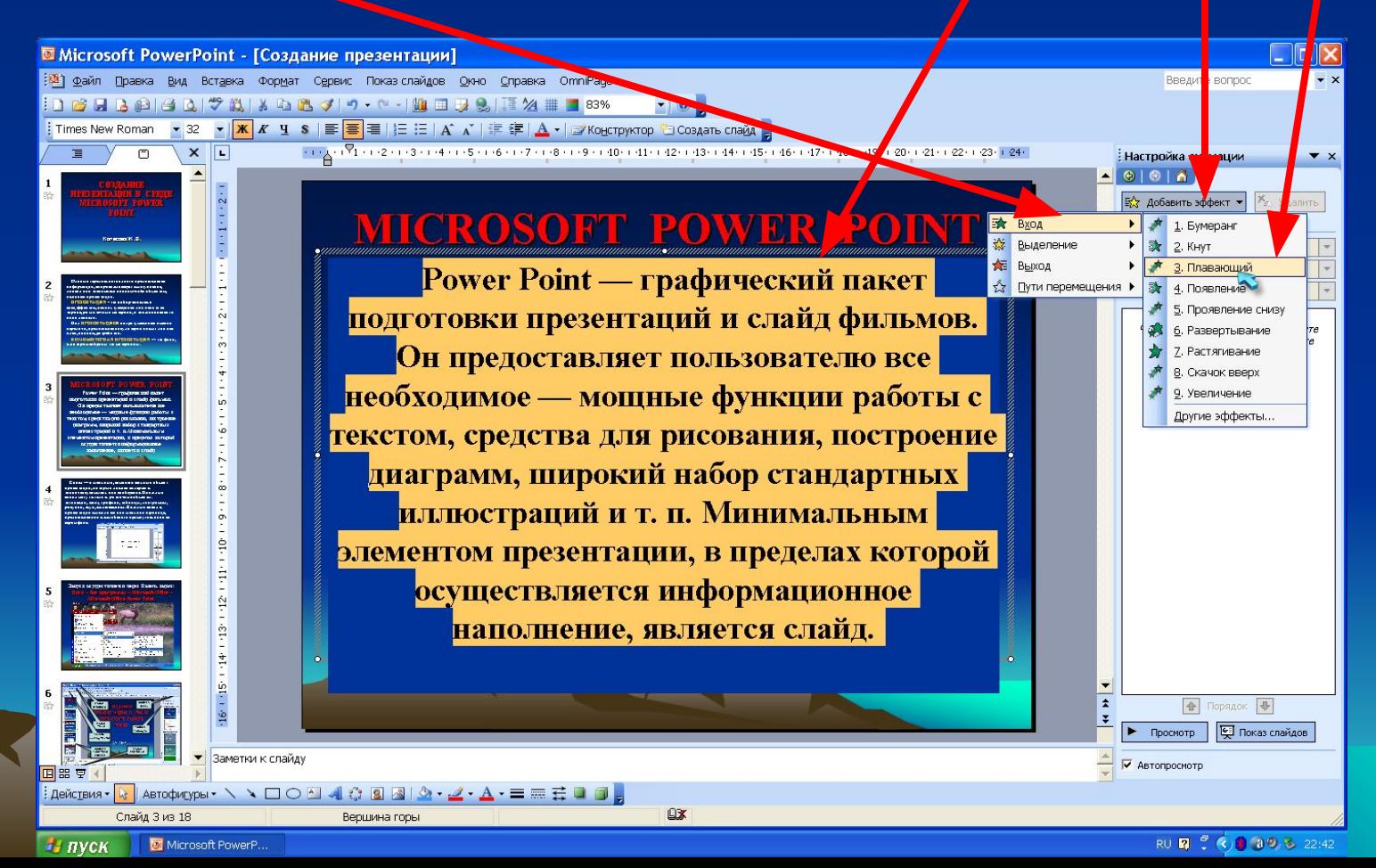

# **СМЕНА СЛАЙДОВ**

**Для настройки анимированной смены слайдов в окне Смена слайдов выберите понравившийся эффект и нажмите на него. Для просмотра выберите кнопку Просмотр или Показ слайдов. Примените выбранный эффект к одному или всем слайдам** 

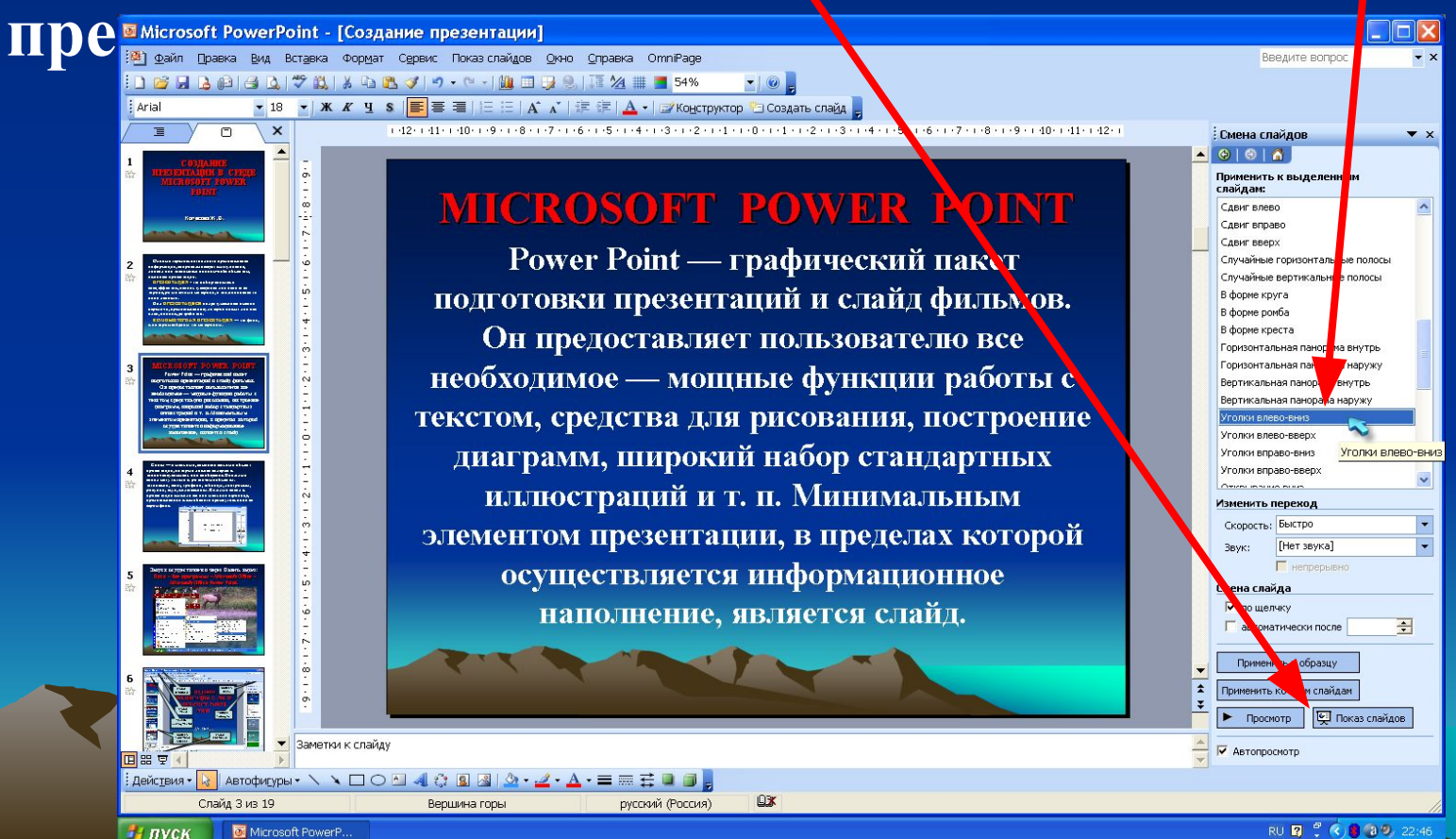

#### **СМЕНА СЛАЙДОВ Смену слайдов можно настроить по щелчку мышки или автоматически через определенный промежуток времени.**

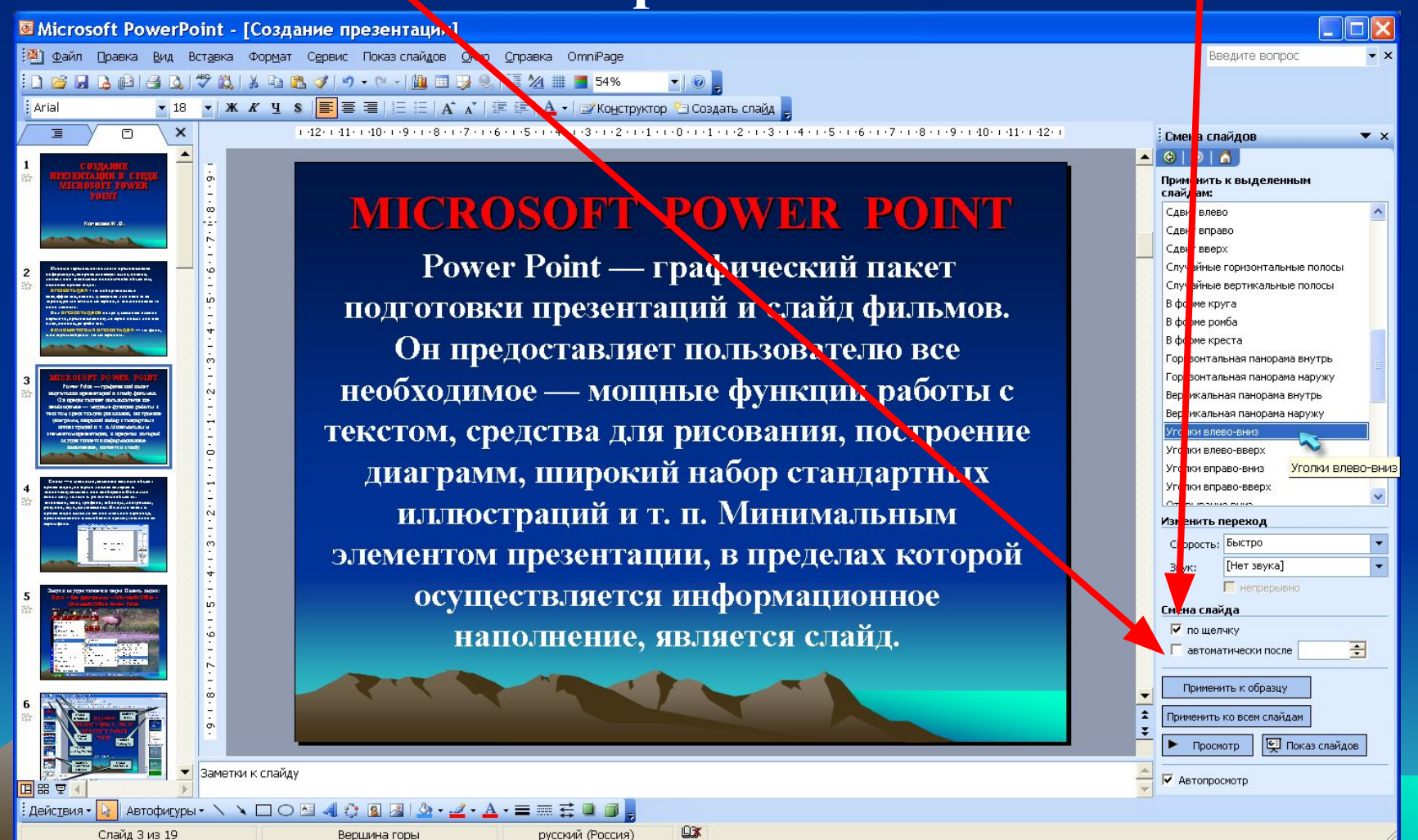

Microsoft PowerP. **"** пуск

RU 2 ( 8 3 3 22:46

## **ИЗМЕНЕНИЕ СКОРОСТИ СМЕНЫ СЛАЙДОВ**

#### **В области задач в открывающемся окне Скорость можно изменять скорость смены слайдов.**

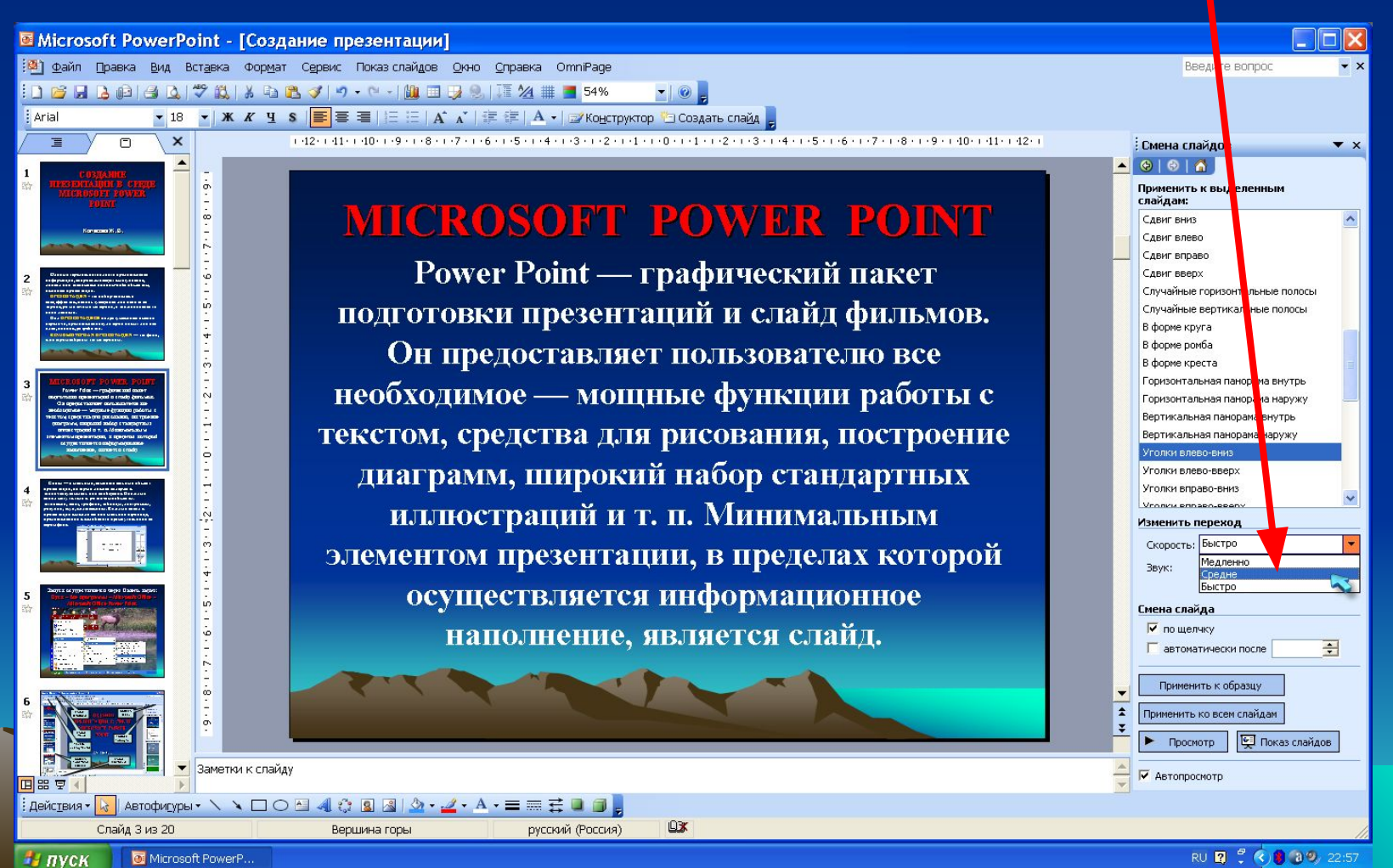

Microsoft PowerP

RU **2 ( K) 3 ( a 9** 22:57

#### **НАСТРОЙКА ЗВУКА В области задач в открывающемся окне Звук выберите понравившийся звуковой эффект и нажмите на него. (Звук будет слышен только во время показа слайдов)**

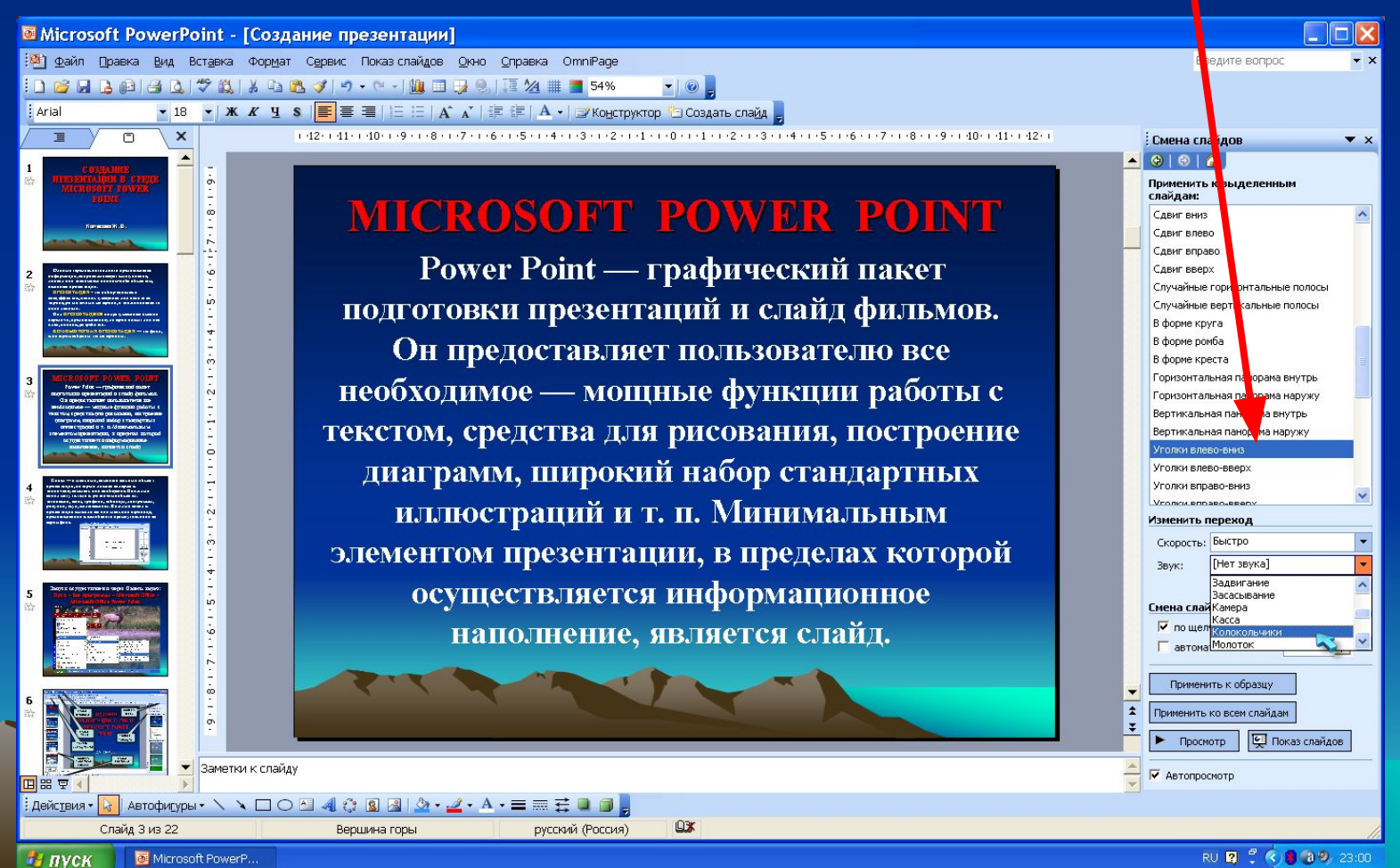

RU 2 ( 8 3 4 9 23:00

# **Практическая работа**

- **1. Откройте свою презентацию, которую вы сделали дома.**
- **2. Настройте анимацию текста и картинок в презентации.**
- **3. Настройте автоматическую смену слайдов.**
- **4. Настройте скорость смены слайдов и вставьте звуковые эффекты.**
- **5. Сохраните изменения в презентации.**

## **ВСТАВКА УПРАВЛЯЮЩИХ**<br>Для удобства работы **КНОПОК**

**некоторые виды презентаций можно снабдить управляющими кнопками. В процессе демонстрации они позволят осуществить возврат к предыдущему слайду, переход к следующему слайду, вызов дополнительных функций. В главном меню выберите Показ слайдов – Управляющие кнопки. Выбираем нужную кнопку.**

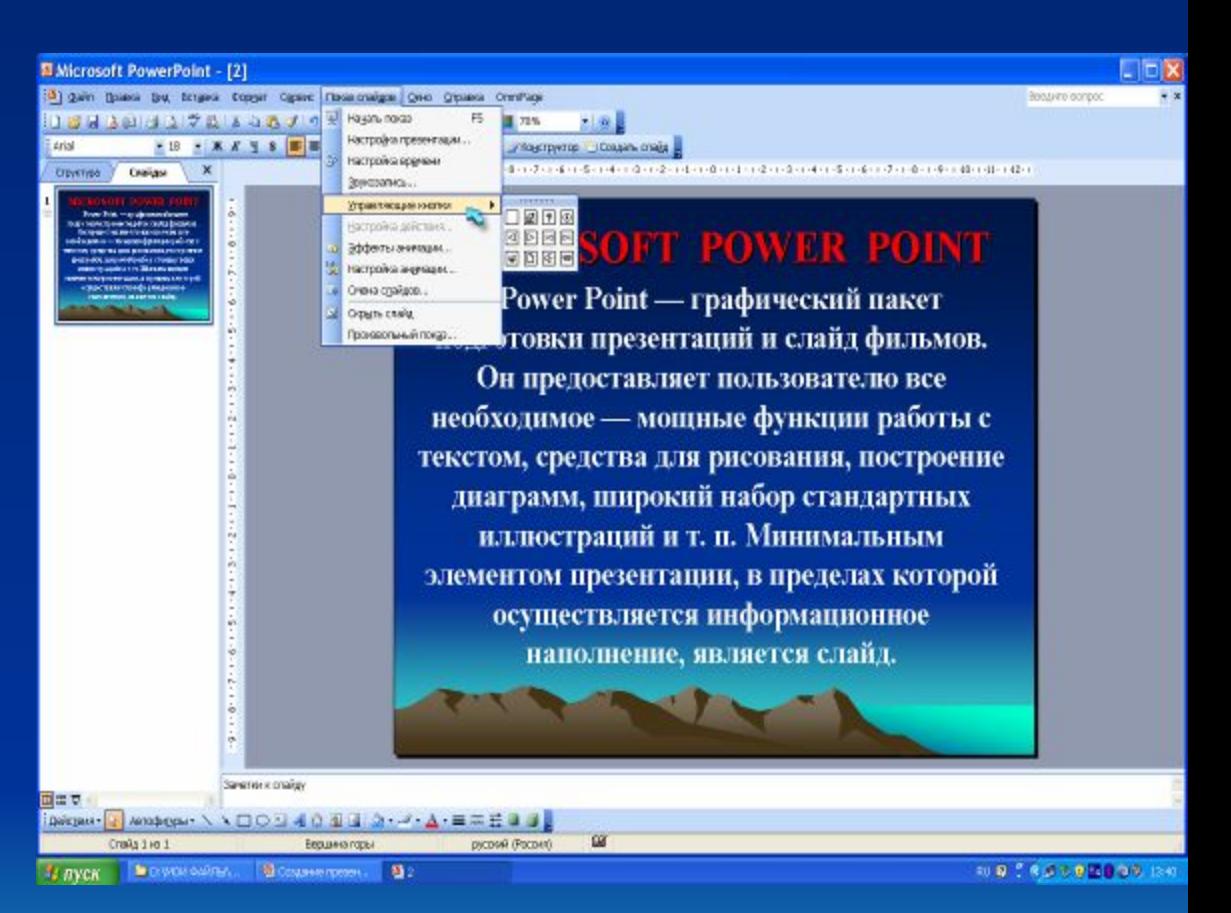

**В окне Настройка действия – По щелчку мыши – Перейти по гиперссылке выберите: следующий слайд, предыдущий слайд и т.д., и нажмите ОК. Изменить размеры кнопок можно с помощью мыши. Теперь все эти кнопки необходимо добавить на следующие слайды. Сделать это будет непросто, т.к. подогнать размеры кнопок точно, мы не сможем. Поступим проще. Скопируйте первую кнопку и вставьте ее последовательно в следующие слайды. Причем, обратите внимание, она встанет в нужное место, туда, где она была размещена на 1 слайде.**

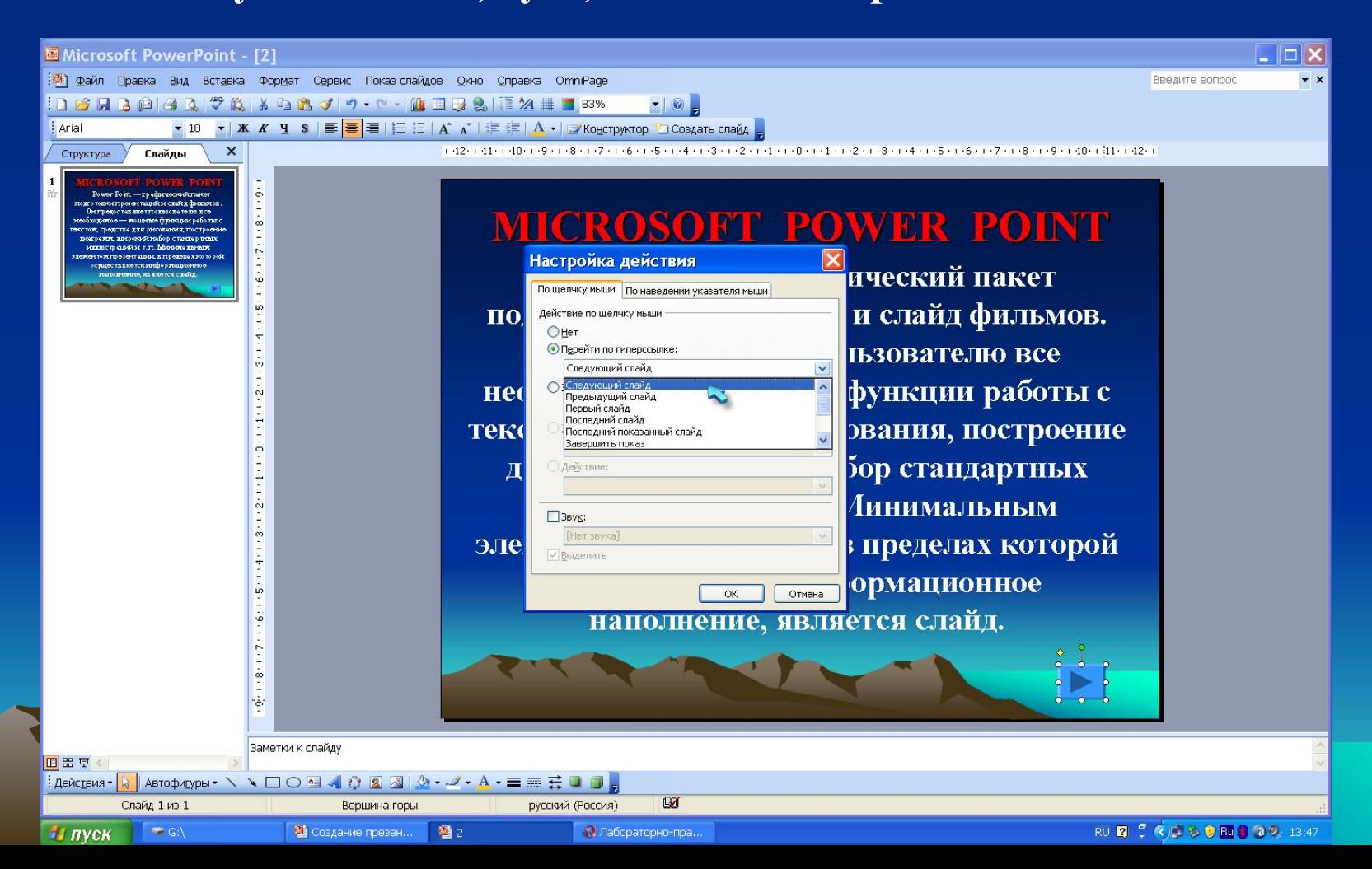

**ПРАКТИЧЕСКАЯ РАБОТА 1. Вставьте в каждый слайд 4 управляющих кнопки:**

- **2. Настройте гиперссылки для первой кнопки**  Предыдущий слайд; для второй кнопки -**Следующий слайд; для третьей кнопки – Возврат к содержанию (2 слайд); для четвертой кнопки – Звук из файла.**
- **3. Озвучьте свою презентацию своими комментариями (как записать звук и вставить его в презентацию смотри в продолжении презентации)**

## **ЗАПИСЬ ЗВУКА**

**Для записи звука вашего голоса вам понадобится микрофон (подключите его к компьютеру)**

**1. Выберите Пуск – Все программы – Стандартные – Развлечения - Звукозапись**

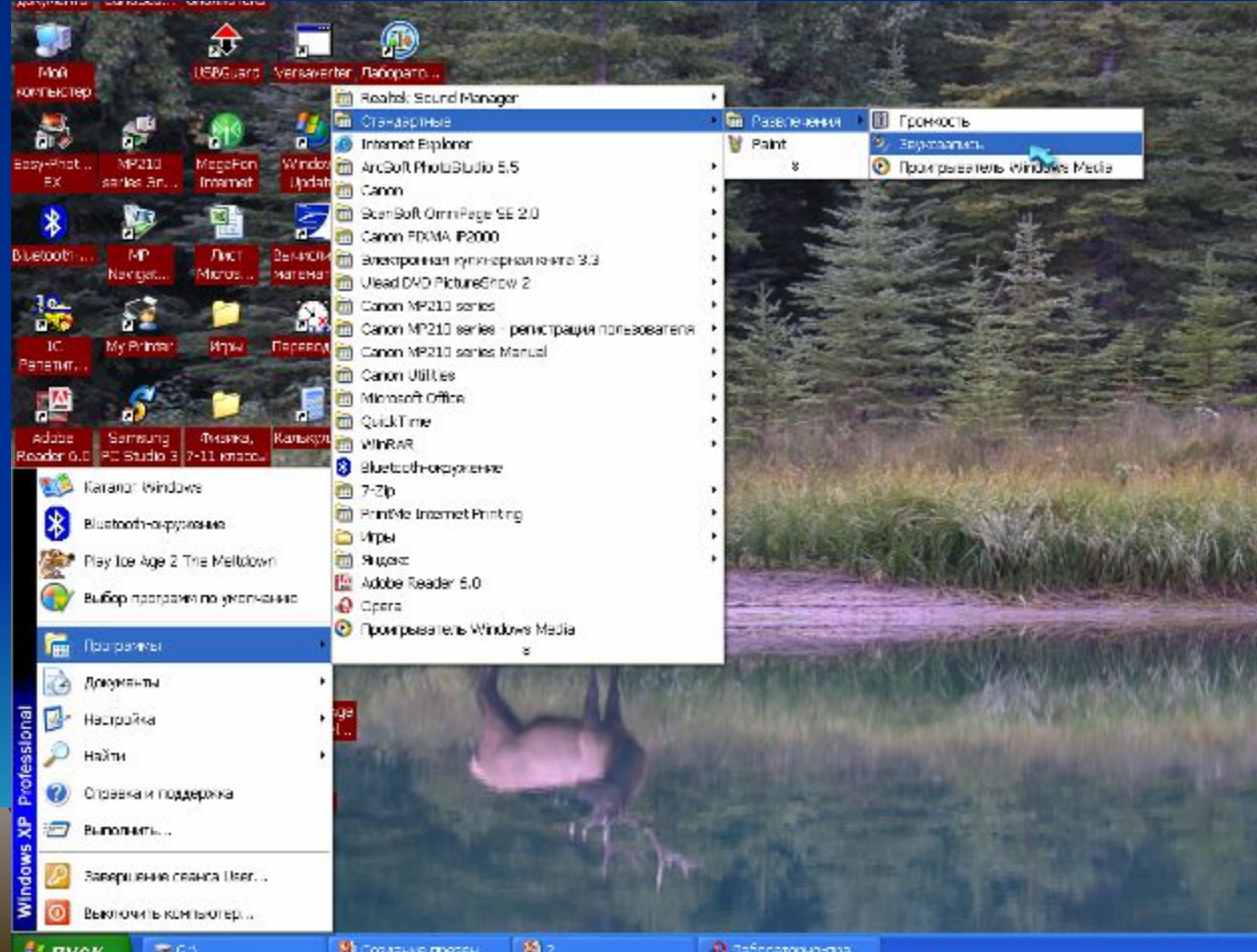

**Для того чтобы записать свои комментарии, как только будете готовы нажмите на кнопку Запись. По окончанию записи нажмите кнопку Стоп.**

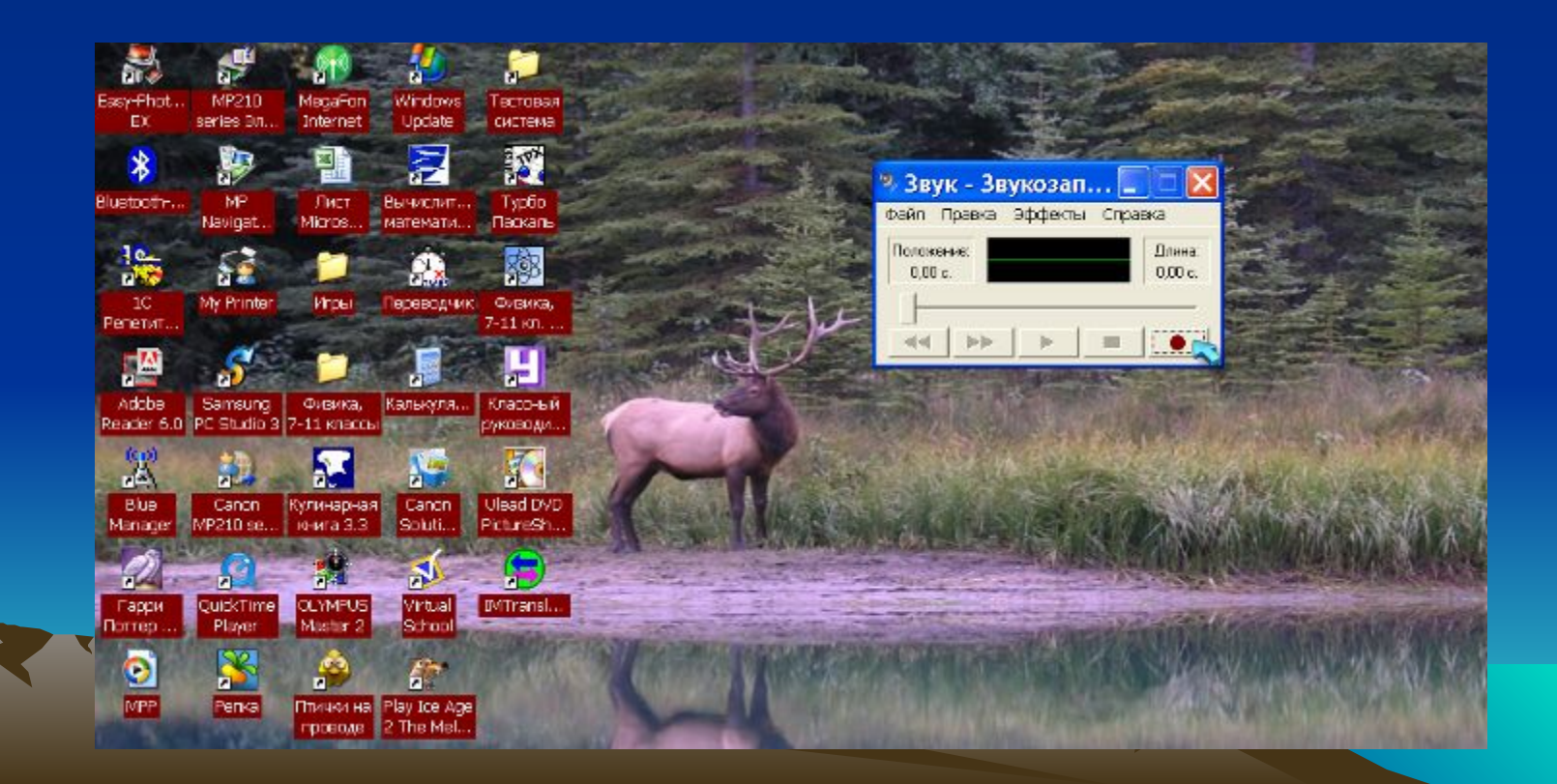

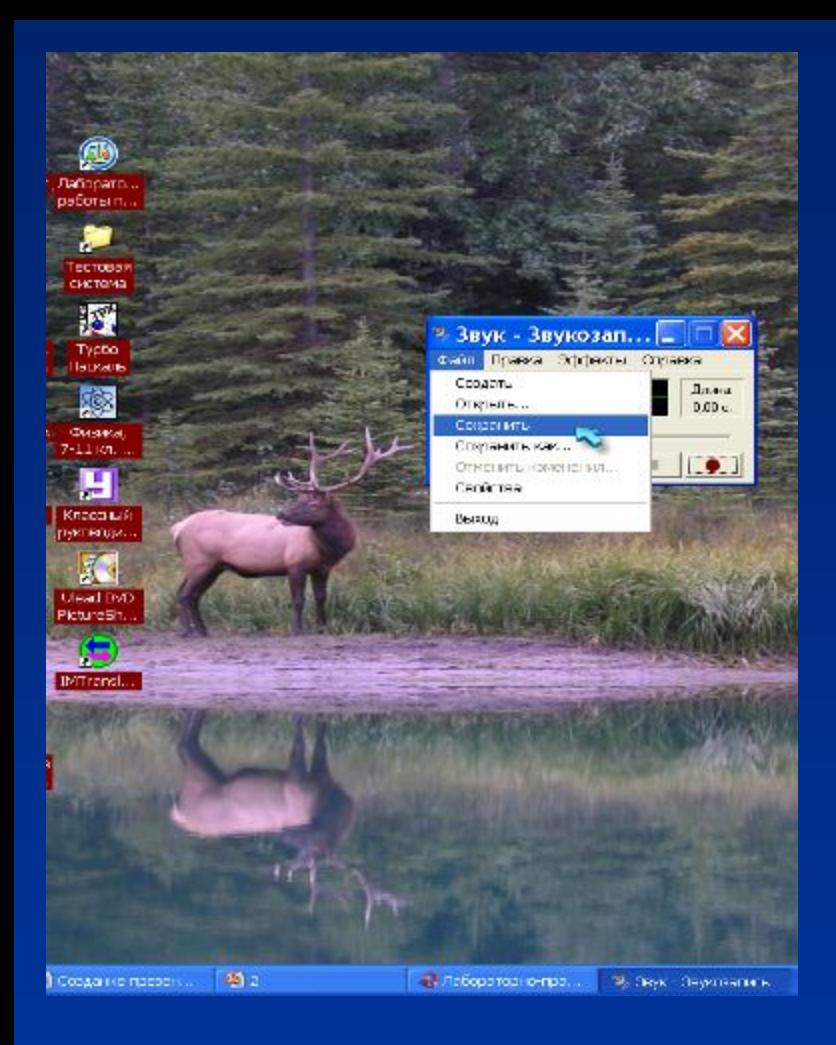

**В появившемся окне Сохранение файла задайте имя файла и нажмите кнопку Сохранить**

**Для сохранения записанного звука нажмите Файл - Сохранить**

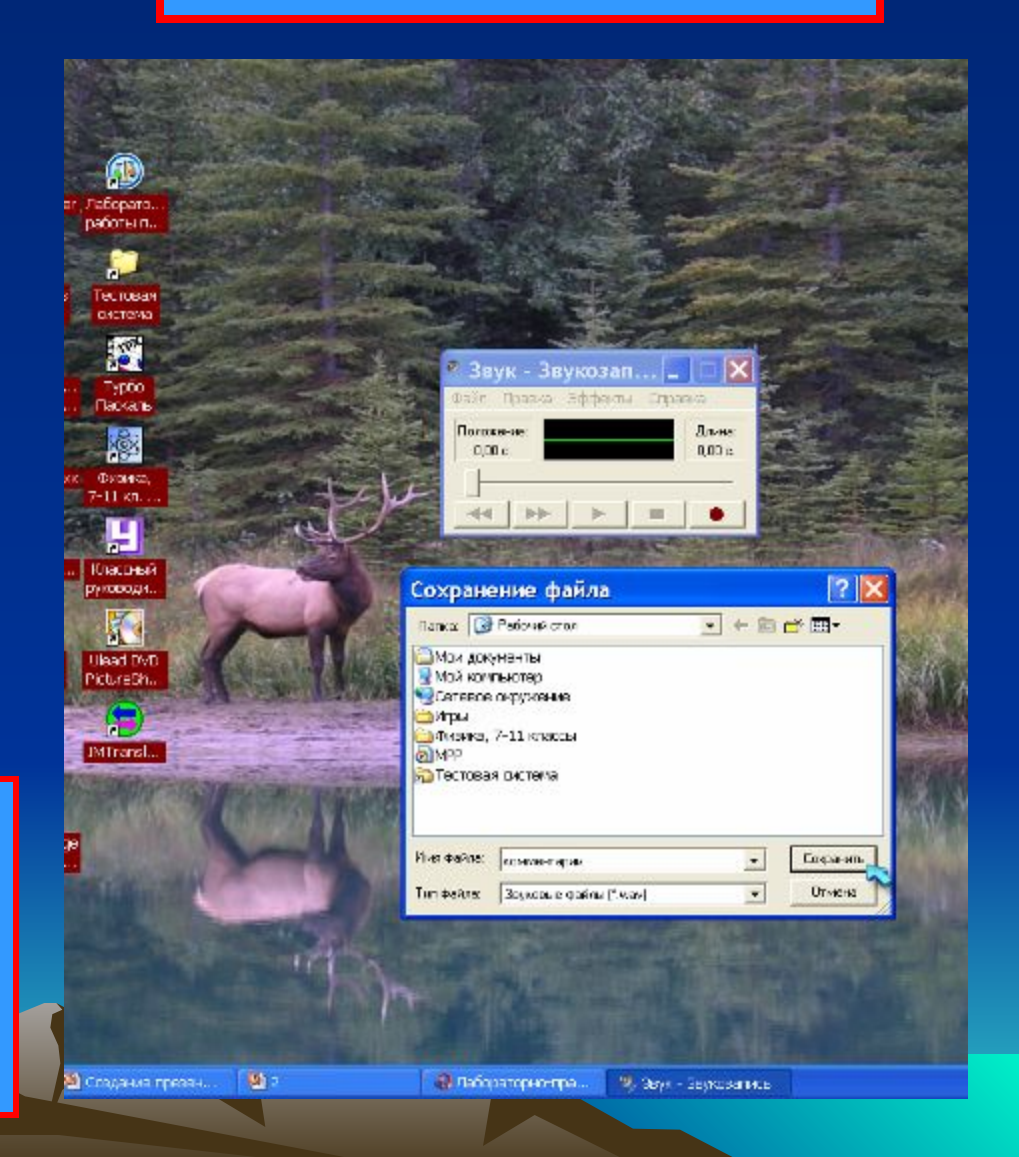

# **КАК ЗАДАТЬ ГИПЕРССЫЛКУ КНОПКИ ЗВУК**

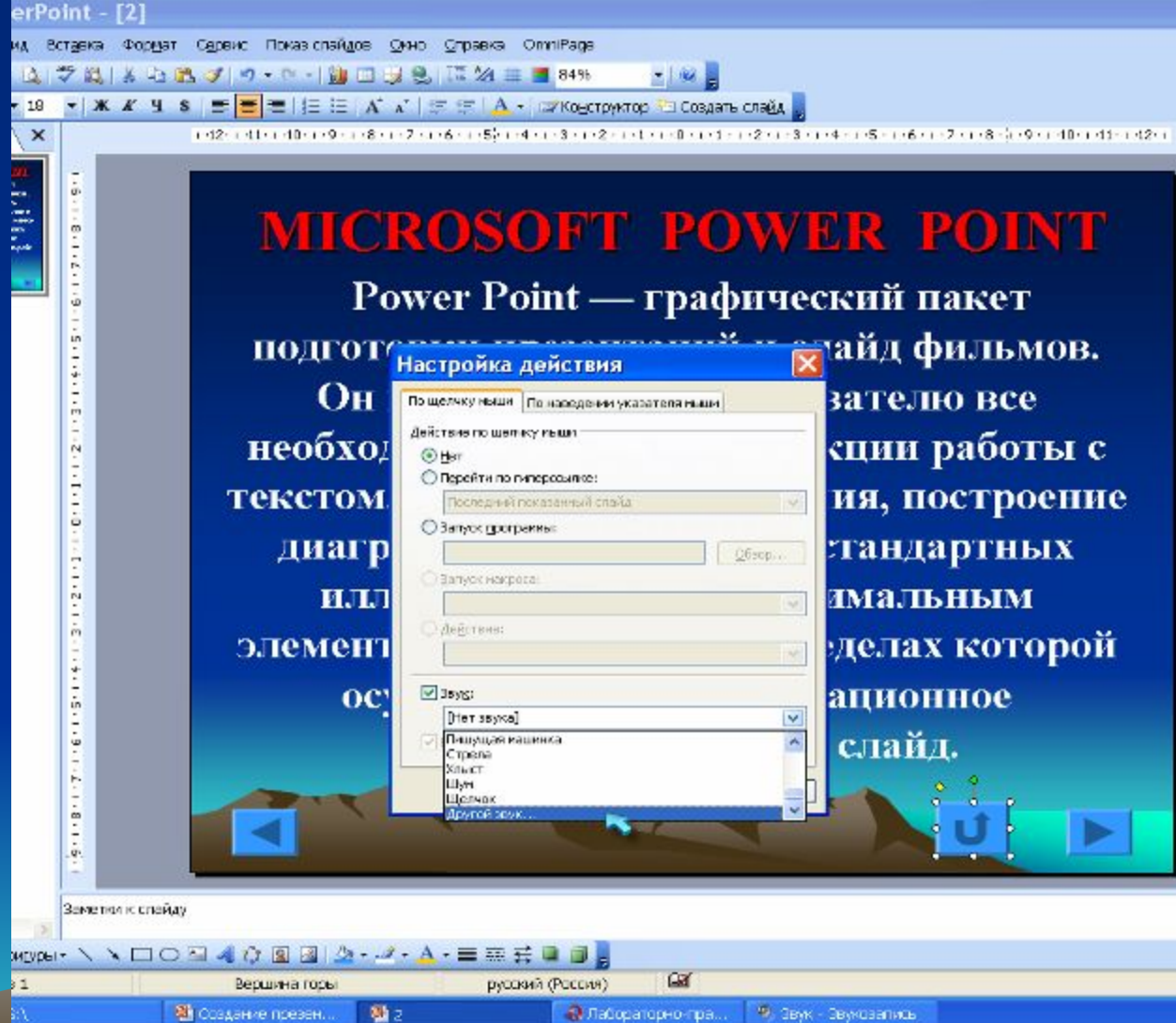

**В** окне **Настройка действия поставьте флажок Звук и выберите Другой звук.**

![](_page_30_Figure_0.jpeg)

**В открывшемся окне Добавить звук выделите звуковой файл (комментарии) и нажмите кнопку ОК в обоих открытых окнах.**

**Напомним, что все анимированные и звуковые эффекты будут работать только при Показе слайдов.**